Android で Google サイトが閲覧できない場合、以下の方法をお試しください。 ☆初回ログイン手順も添付しております。未登録の方は、ご参照ください。

(G Gマークのアプリや Coogle Chrome から設定できます) 排  $\equiv$ すべて 画像 Google Q キーワードを入力  $\mathbf 0$ Google お気に入りのトピックをチェッ ク Q Discover を有効にすると、スポー ツ、音楽、映画などの最新情報を確 認できます オンにする (G マークのアプリ) (Google Chrome)

①Google 設定画面から、児童のアカウントでログインする。(右上のアイコン)

②「飾磨小学校 Google サイト」の URL をコピーして、Google Chrome でサイトを開く (メールから開くと、閲覧できない場合があるようです。)

<https://sites.google.com/g.himejihyg.ed.jp/shikamasyougakkou/> (飾磨小学校 Google サイト)

③アカウントの選択で、教育委員会のアカウントを選択する。 (g.himeji-hyg.ed.jp のアカウントです)

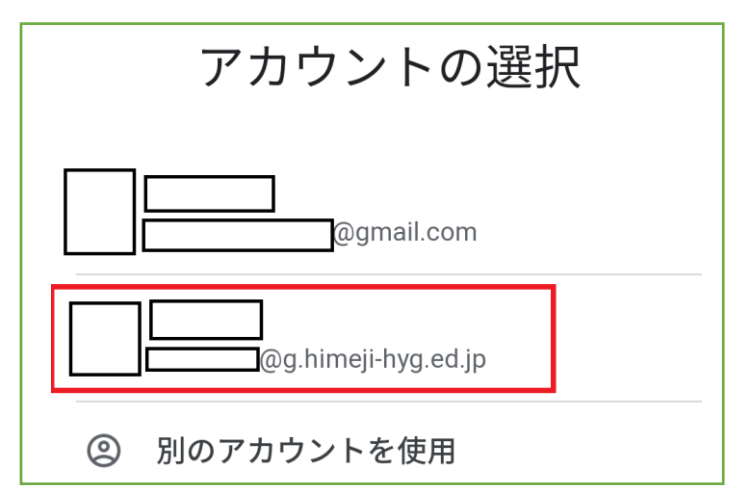